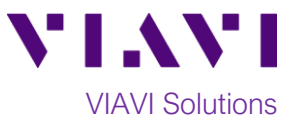

## Quick Card

## **P5000i Fiber Microscope Updating firmware with FiberChekPRO™**

This quick card describes how to update the P5000i Fiber Microscope to the latest software revision using VIAVI FiberChekPRO software.

## **Equipment Requirements:**

- P5000i Fiber Inspection Microscope
- Personal Computer (PC) or Laptop
- FiberChekPRO Software version 2.1 or greater (download at [http://fcpro.updatemyunit.net/\)](http://fcpro.updatemyunit.net/)

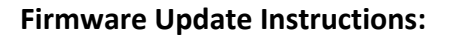

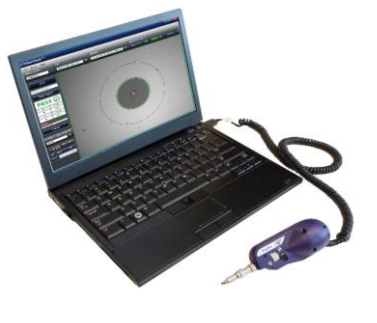

- 1. Connect the P5000i USB Connector to a USB port on your laptop or PC.
- 2. Click the FiberChekPRO icon <sup>© FiberChekPRO</sup> in the Windows® Start menu to launch FiberChekPRO.
- 3. The **FiberChekPRO** software will identify the connected P5000i device. If new firmware is available, a window will be displayed with instructions to perform the update. Press the **OK** button.

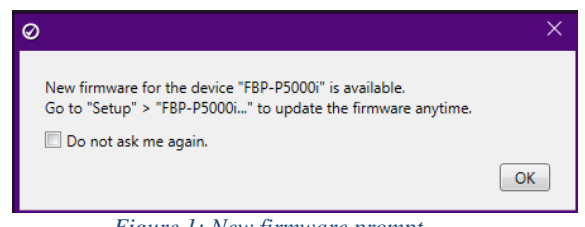

*Figure 1: New firmware prompt.*

4. Click the **"Setup"** option in the upper right corner of the screen and select **FBP-P5000i.**

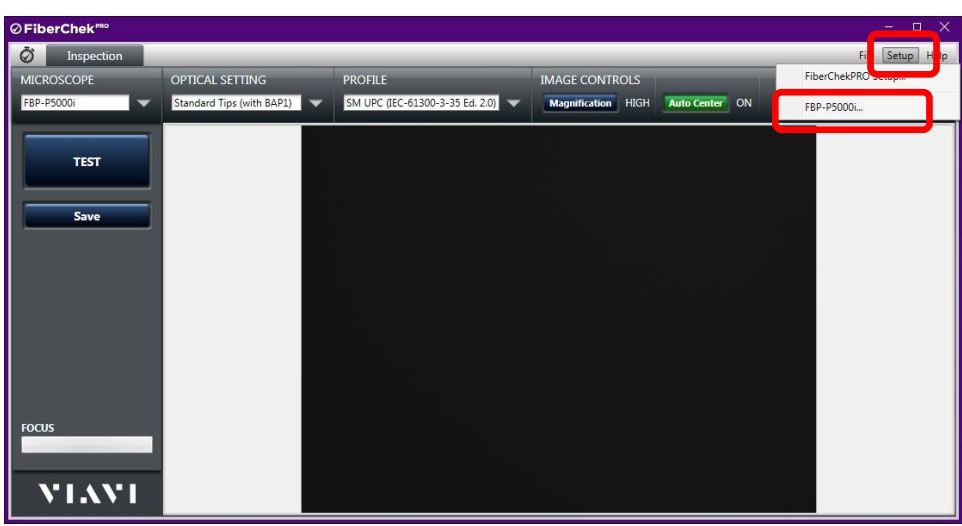

*Figure 2: Setup Menu*

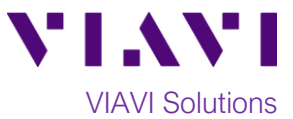

5. The **FBP-P5000i Setup screen** will be displayed. Select the **Firmware** option and click on the **"Update Firmware…"** button.

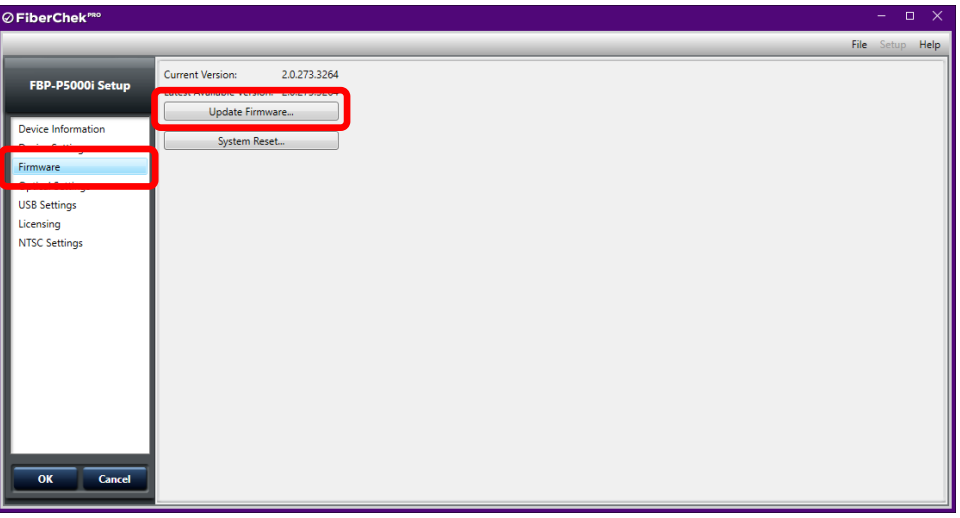

*Figure 3: FBP-P5000i Setup*

6. A window will be displayed indicating that the firmware update process was started.

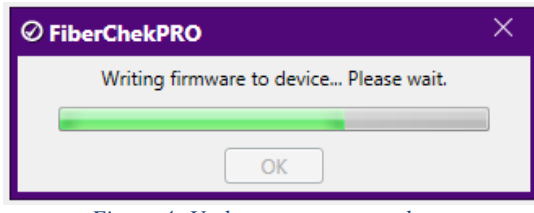

*Figure 4: Update process started*

7. After a few seconds, a window will be displayed with instructions to complete the update.

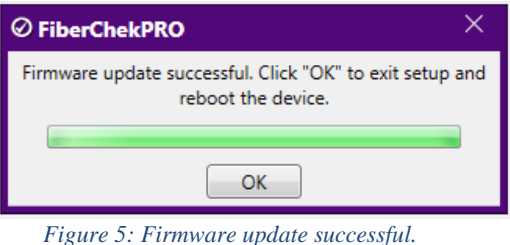

8. Click **OK** to complete the update and reboot the P5000i.

9. **The P5000i is ready to be used with the latest firmware revision.**